# 9. 便利な機能

# テンプレート機能

テンプレートとは同一受取人への仕向送金など、定型的な取引の依頼内容をテンプレート(雛型)として登録し ておく機能です。

登録したテンプレートは次回以降の依頼画面で呼び出すことで、入力の手間を省くことができます。

#### テンプレート機能は以下の取引が対象です。 <mark>』メモ</mark>

 仕向送金依頼 輸入信用状開設依頼

テンプレートは、対象取引ごとに1,000 件まで保存できます。 保存期限はありません。

取引選択画面の「テンプレートを登録」ボタン押下で、新規のテンプレートを登録することもできます。

取引選択画面の「テンプレートの照会・修正・削除」ボタン押下で表示された登録済みのテンプレートを修正・削除 することもできます。

## 1.1 テンプレート保存(仕向送金を例とします)

1.1.1 依頼結果画面(または修正結果画面、照会結果画面)で [テンプレート保存] ボタンを押します。

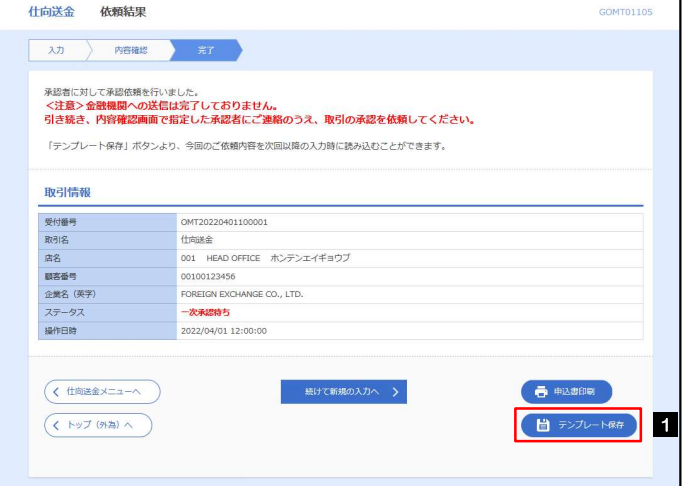

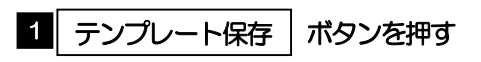

#### 1.1.2 登録名称を指定して [実行] ボタンを押します。

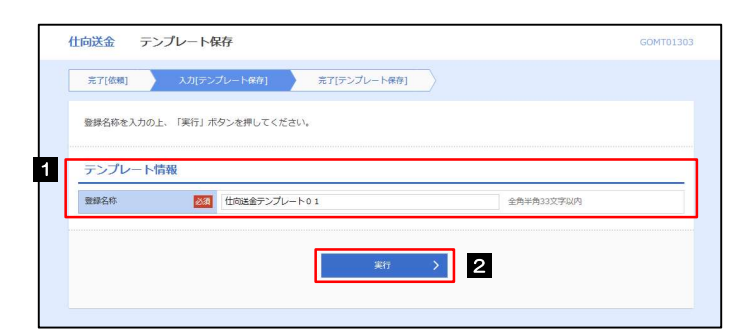

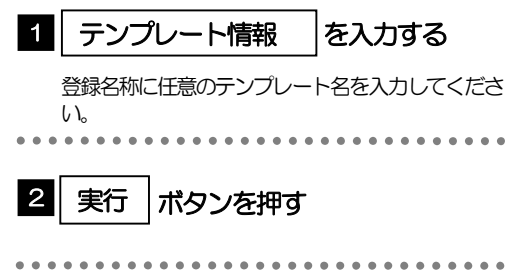

### 1.1.3 テンプレート保存の完了です。

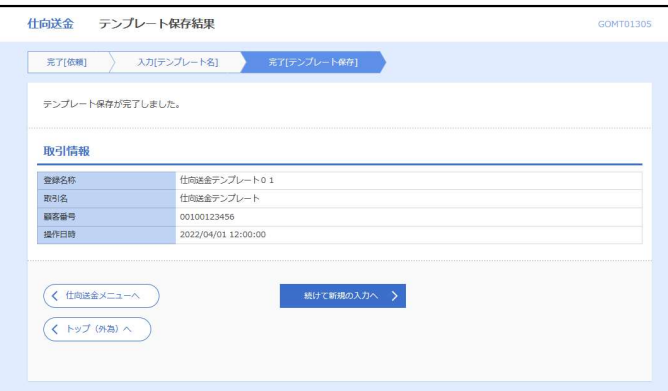

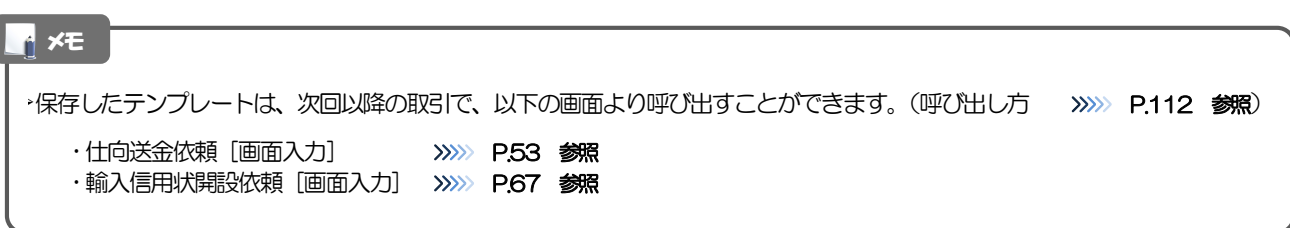

# 1.2 テンプレート読込 (仕向送金を例とします)

#### 1.2.1 依頼画面で [テンプレート読込] ボタンを押します。

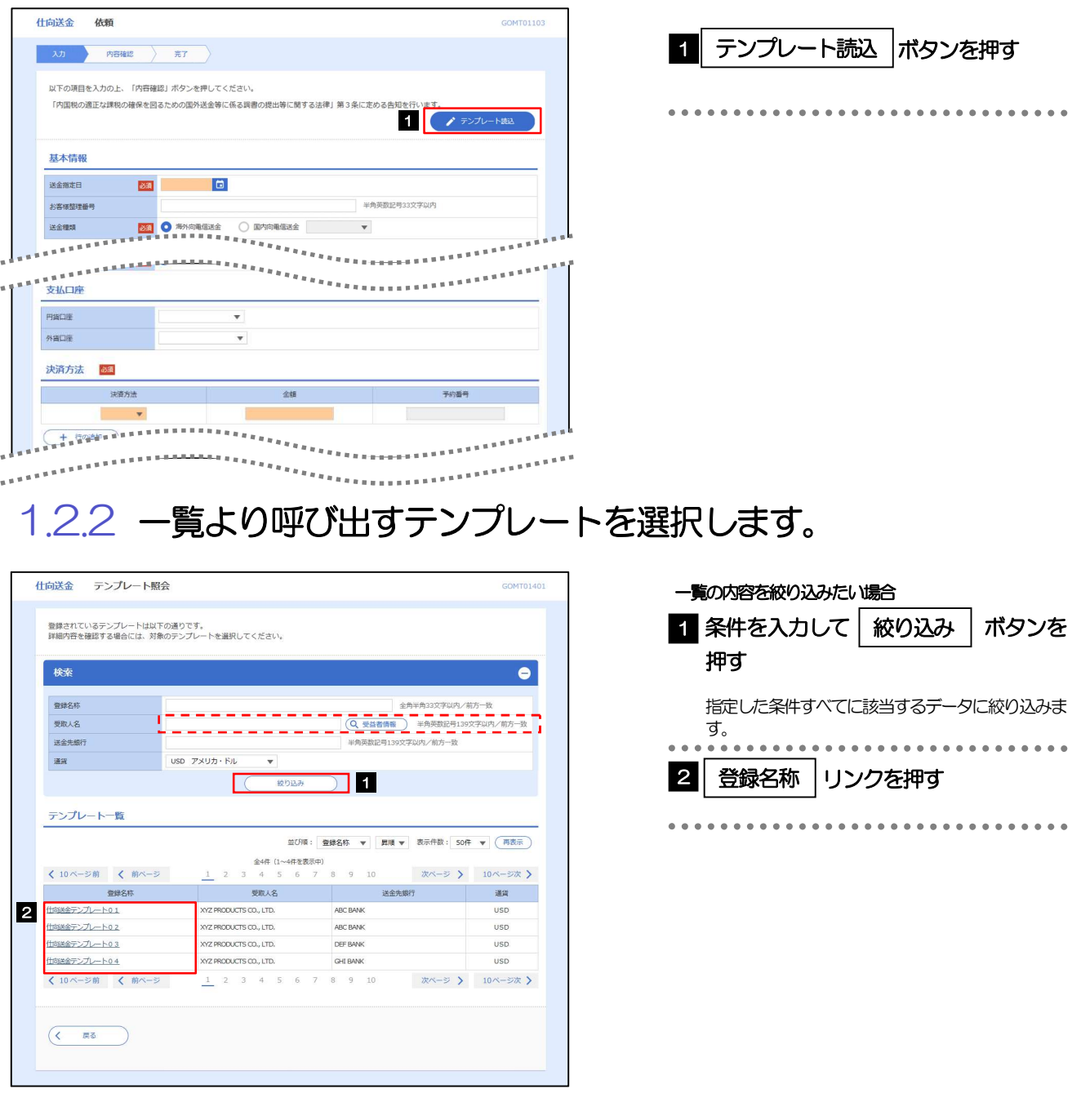

#### 1.2.3 依頼画面にテンプレート内容が読み込まれました。

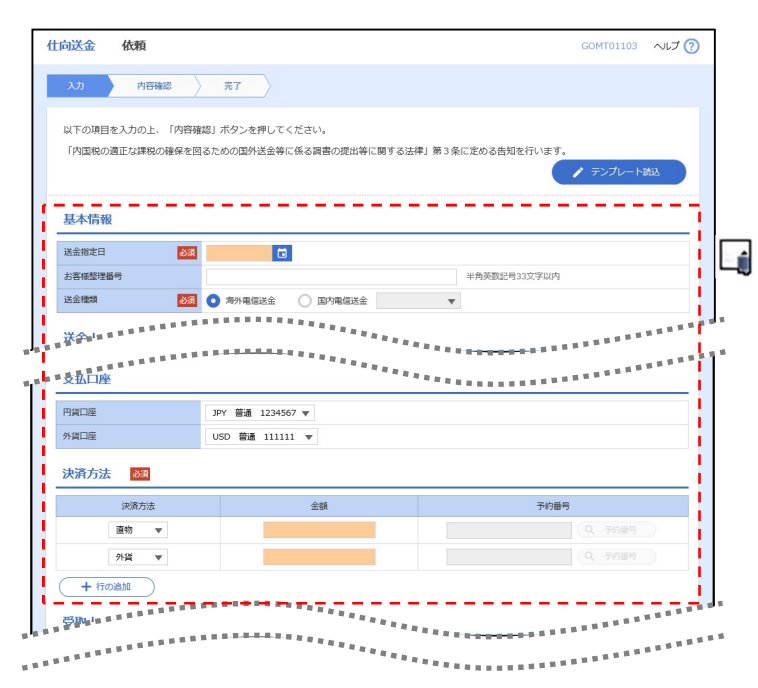

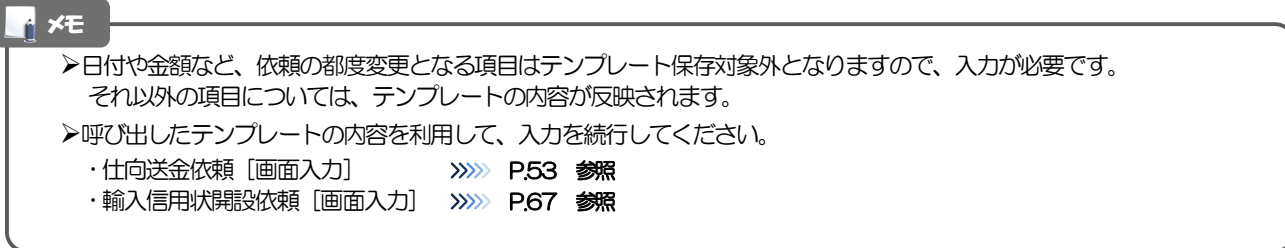

# 2 複写作成

「取引照会」で照会した内容を、複写/再利用したうえで、新しい依頼取引を作成することができます。

### 2.1 複写作成(仕向送金を例とします)

#### 2.1.1 照会結果画面で [複写作成] ボタンを押します。

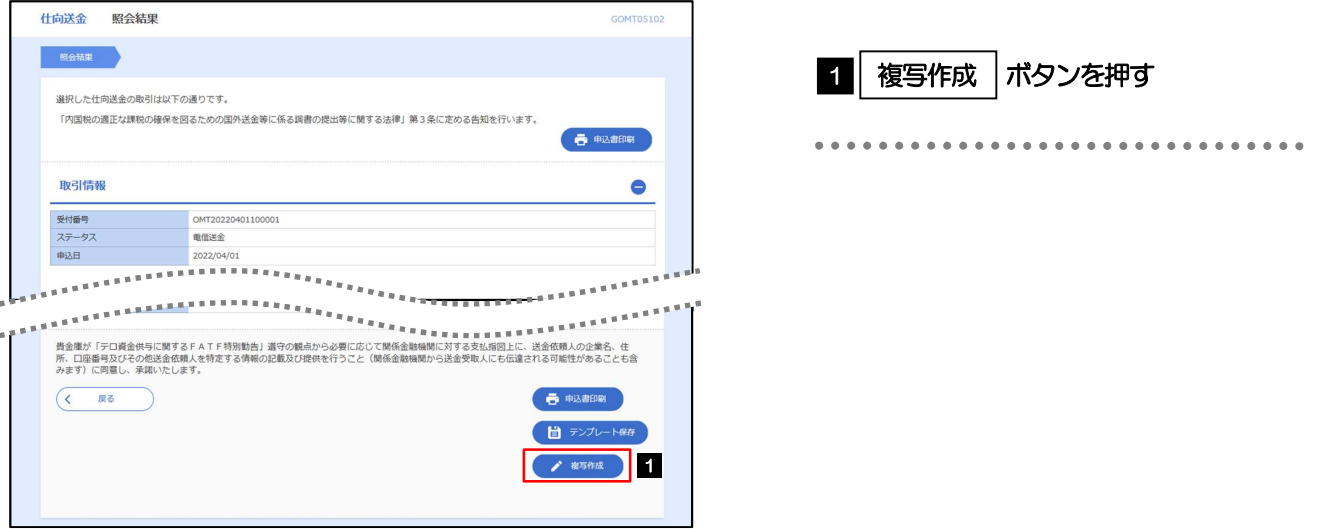

#### 2.1.2 依頼画面に複写内容が読み込まれました。

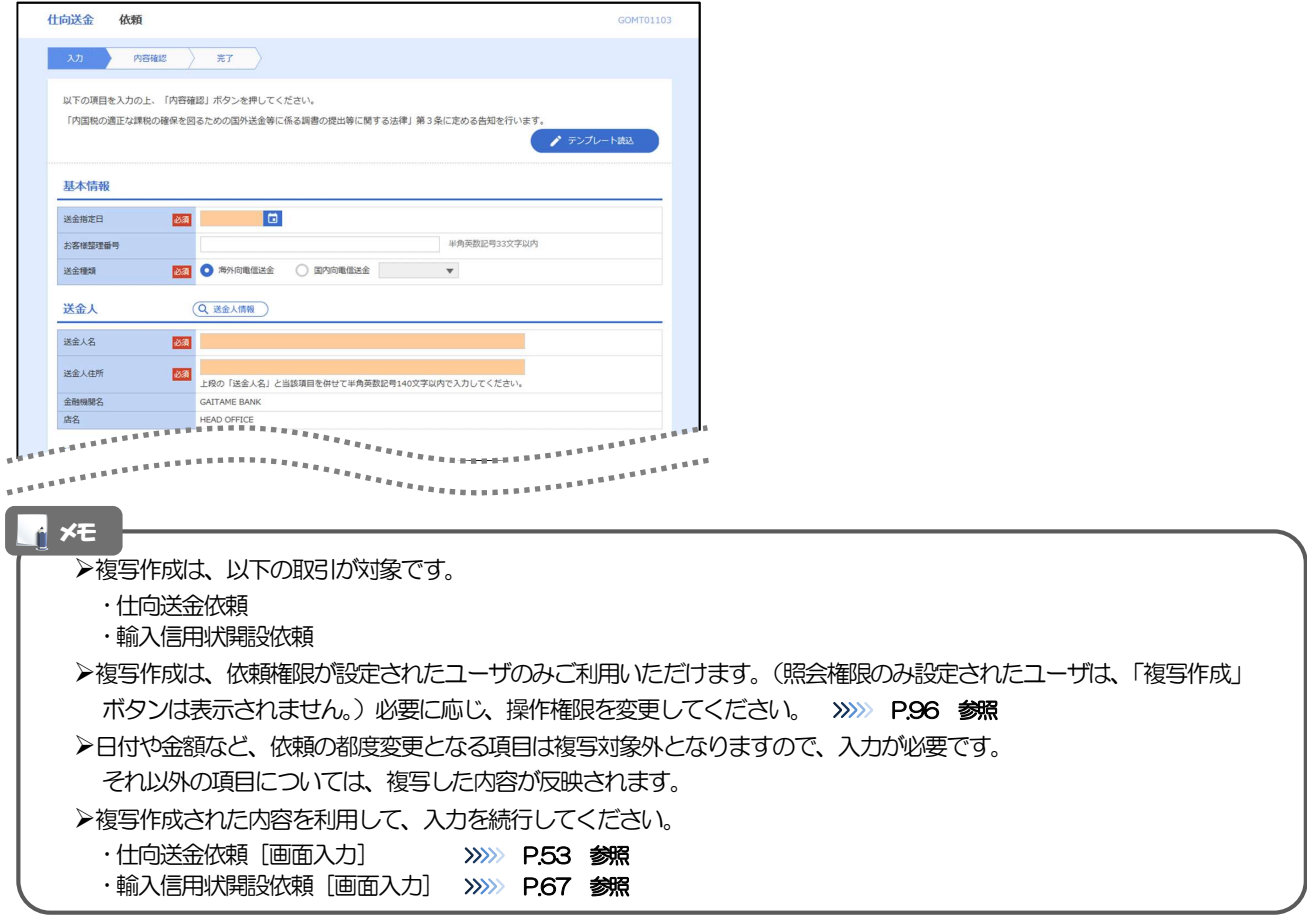

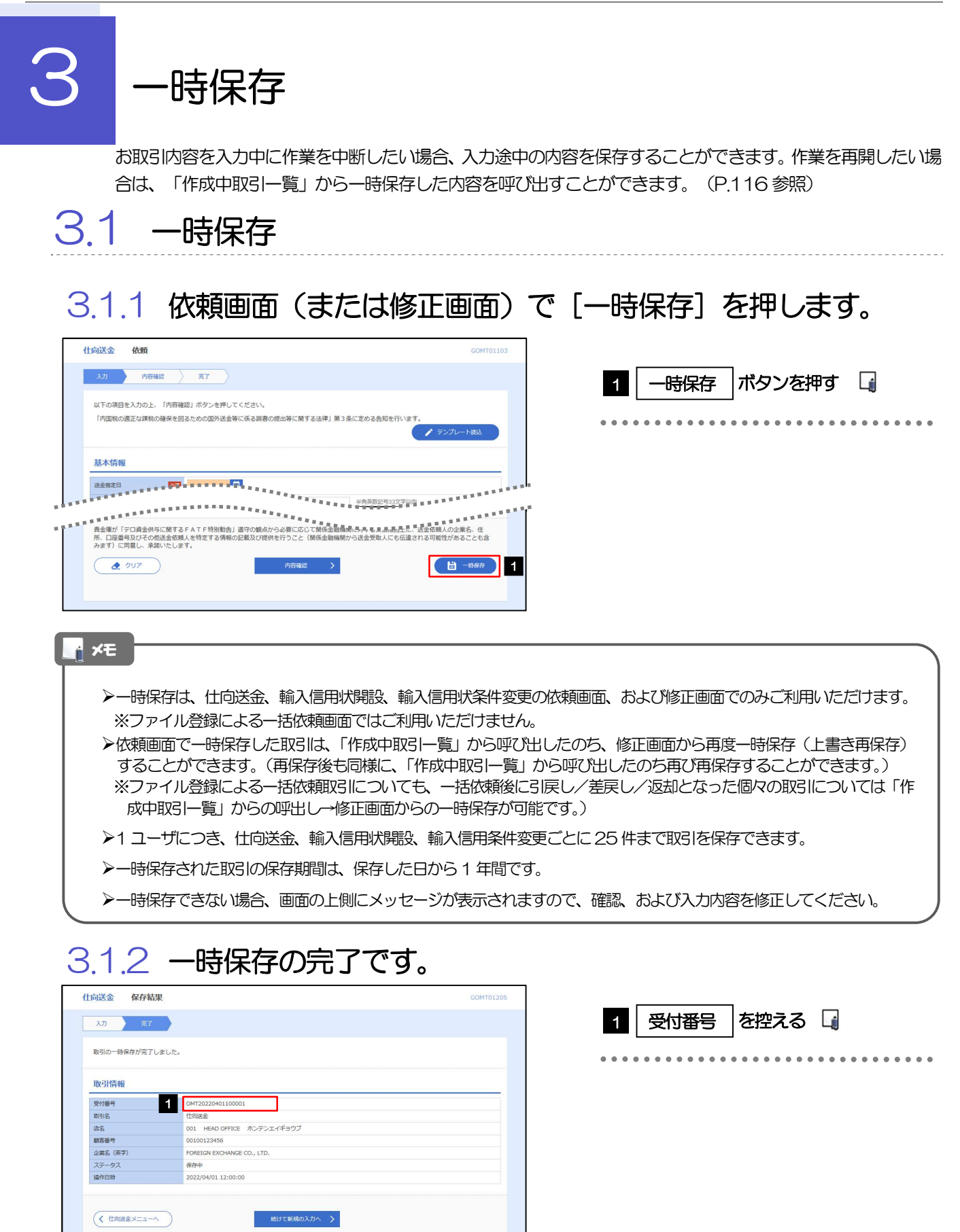

メモ

(くトップ(外為)へ

作業を再開する際に、「作成中取引一覧」から保存した取引を選択するのに利用します。

## 3.2 作業の再開

#### 3.2.1 メニューを表示して、[仕向送金] > [仕向送金] > [作 成中取引の修正・削除]を選択します。

#### 3.2.2 作成中取引一覧画面を表示して、[受付番号]リンクを押 します。

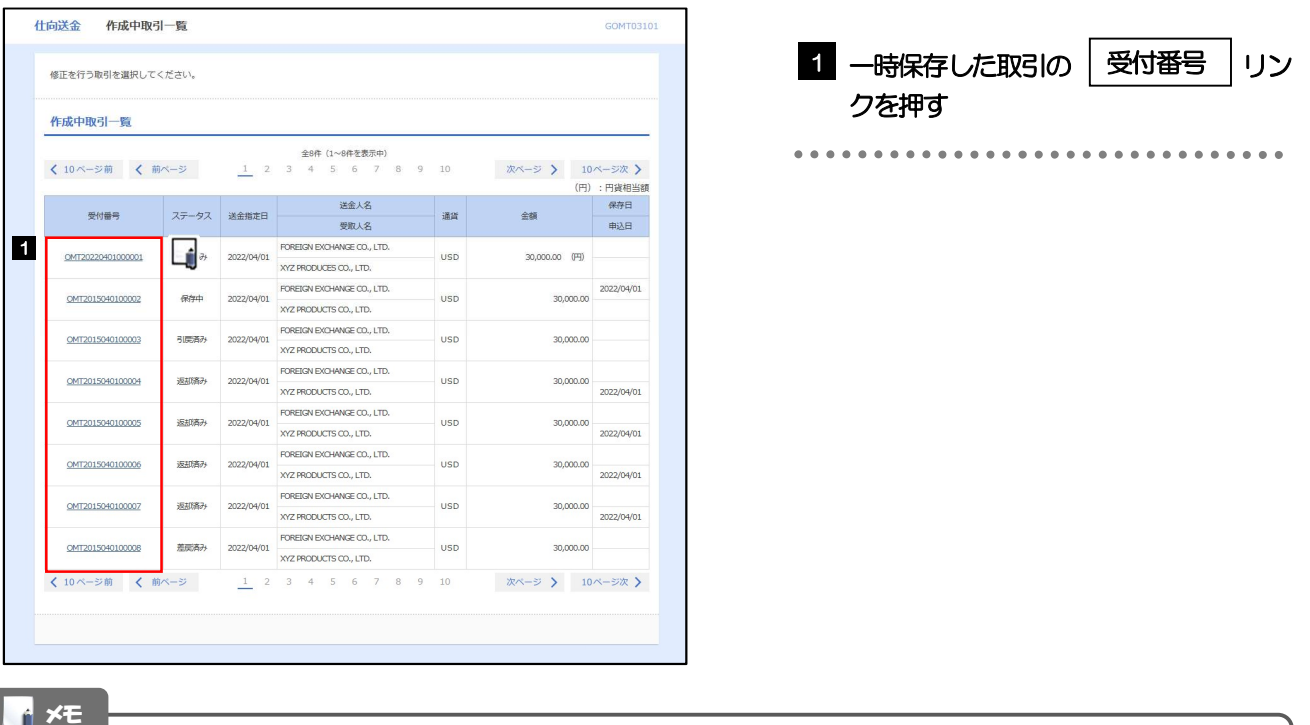

- 一時保存した取引のステータスは、「保存中」です。
- 「作成中取引一覧」については、P.58をご参照ください。

#### 3.2.3 一時保存した取引が呼び出されます。

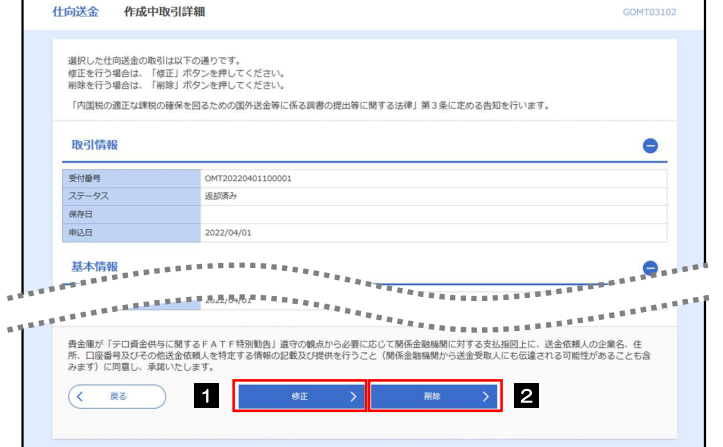

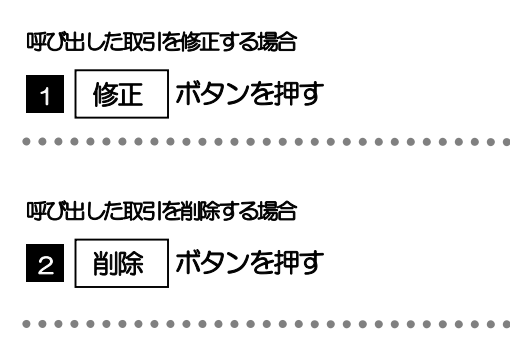

# 添付ファイル (PDF 形式)登録·照会

4.1 添付ファイル(PDF形式)の登録(仕向送金を例とします)

お取引の申込にあたり、必要書類をPDF 形式ファイルで添付することができます。

#### 4.1.1 依頼画面を表示して、[ファイル選択]を押します。

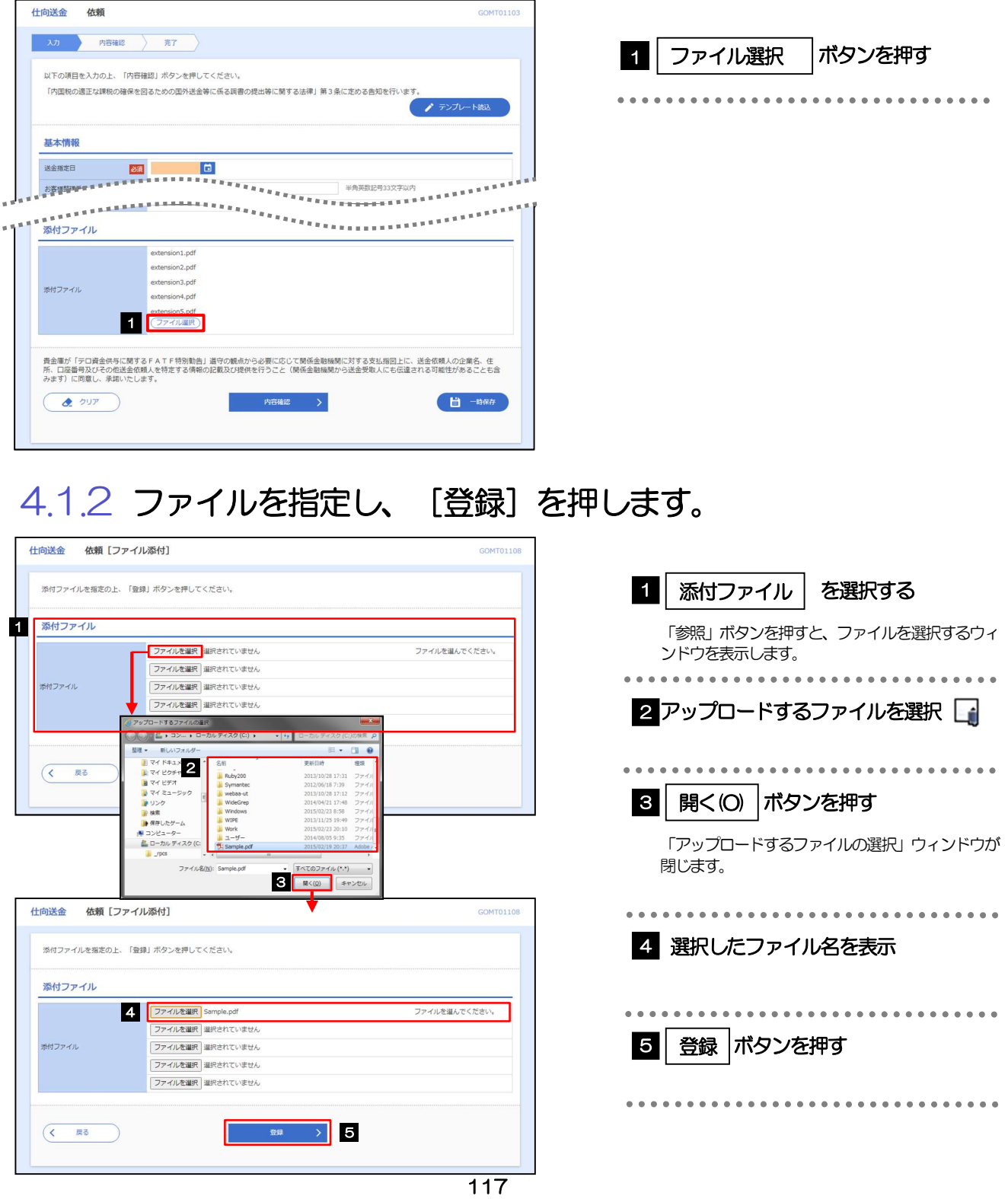

添付ファイルの登録を行う場合は、あらかじめPDF 形式のファイルを準備してください。 仕向送金の場合は最大5 ファイルまで添付可能です。 **≻ファイル名は50桁以内(拡張子込み)、ファイルサイズは5MB 以内としてください。** 既に添付ファイルが登録されている場合は、「削除」ボタンが表示されますので、必要に応じて削除してください。 メモ

添付ファイルを差し替えしたい場合は、添付ファイルを削除したのち、再度登録をしてください。

## 4.1.3 添付ファイル (PDF 形式) が登録されました。

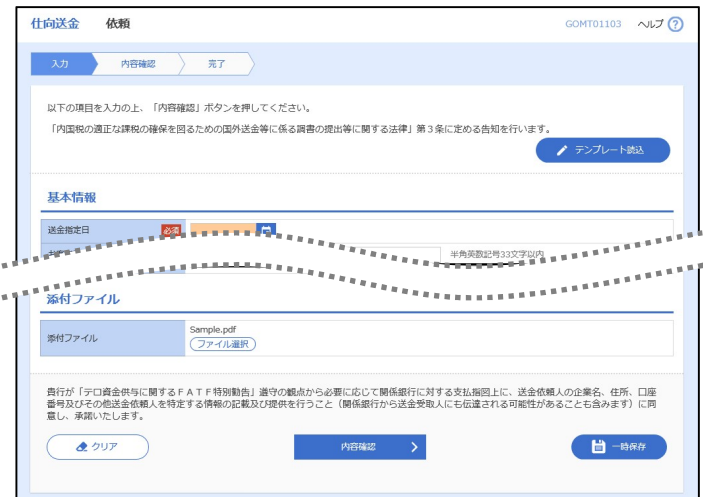

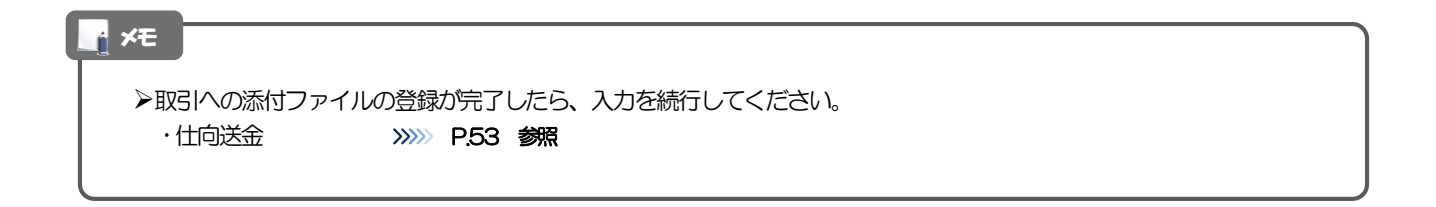

# 4.2 添付ファイル(PDF形式)の照会

作成中のお取引やお申込いただいたお取引にお客さまご自身が登録された添付ファイル(PDF 形式)、 および当金庫がお客さま宛ての通知・ご連絡事項に添付したファイル(PDF 形式)を照会することが できます。

照会可能な添付ファイルは以下のとおりです。

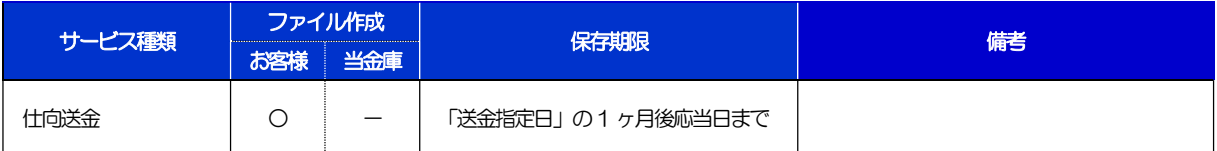

※1:保存期間を過ぎたファイルは、照会できません。(画面にはファイル名のみ表示され、リンクを押すことができません。)